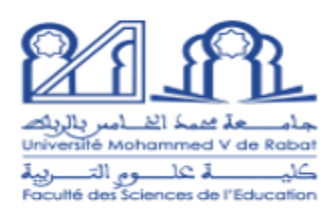

**اعالن لطلبة االجازة في التربية:**

في إطار اإلصالح التربوي 2022 2026- الخاص باإلجازة في التربية، وفي شأن الزامية انجاز الطلبة لأعمال تربوية لفائدة مؤسسات التربية والتعليم العمومي، يتوجب على طلبة االجازات في التربية **- الفصل األول وطلبة 1 + Bac** الولوج الى منصة االعمال التربوية عبر الرابط أسفله واتباع المراحل المبينة في الصور أسفله (مجرد مثال) من أجل اختيار

المؤسسة المرغوبة.

-الولوج الى منصــة الأعمال التربويـة عبر الرابط التالي:<br><u>|https://aees.men.gov.ma/Account</u>

[Mot de passe oublié](https://aees.men.gov.ma/Account) على على الضغط على

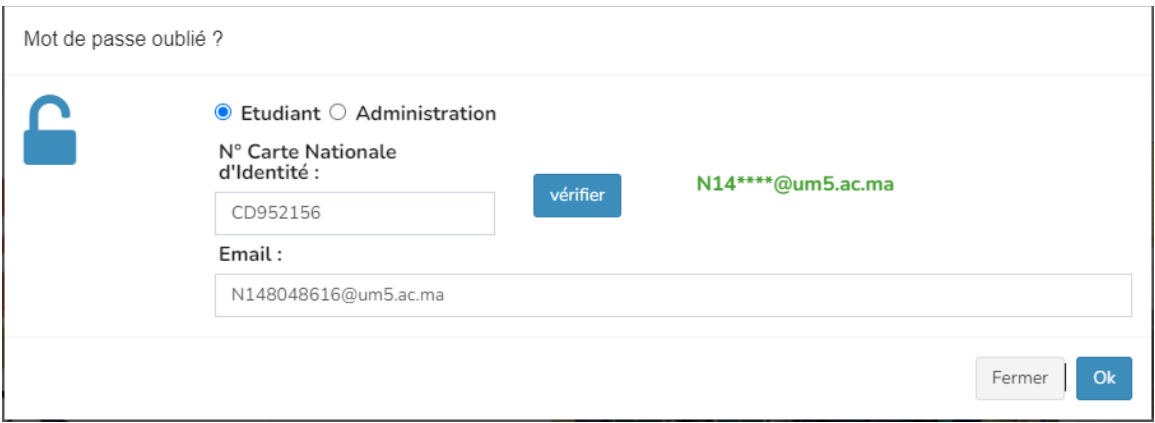

- ادخال رقم بطاقة التعريف الوطنية للطالب ثم البريد االلكتروني الجامعي المبين أوله بعد الضغط على زر *Vérifier*. - بعد الضغط على *OK* سيرسل القن السري بالبريد االلكتروني *outlook* .

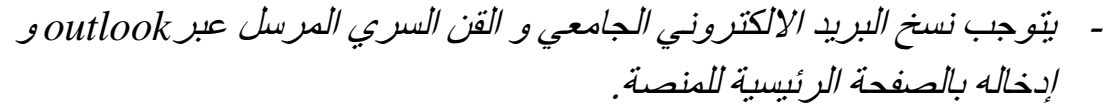

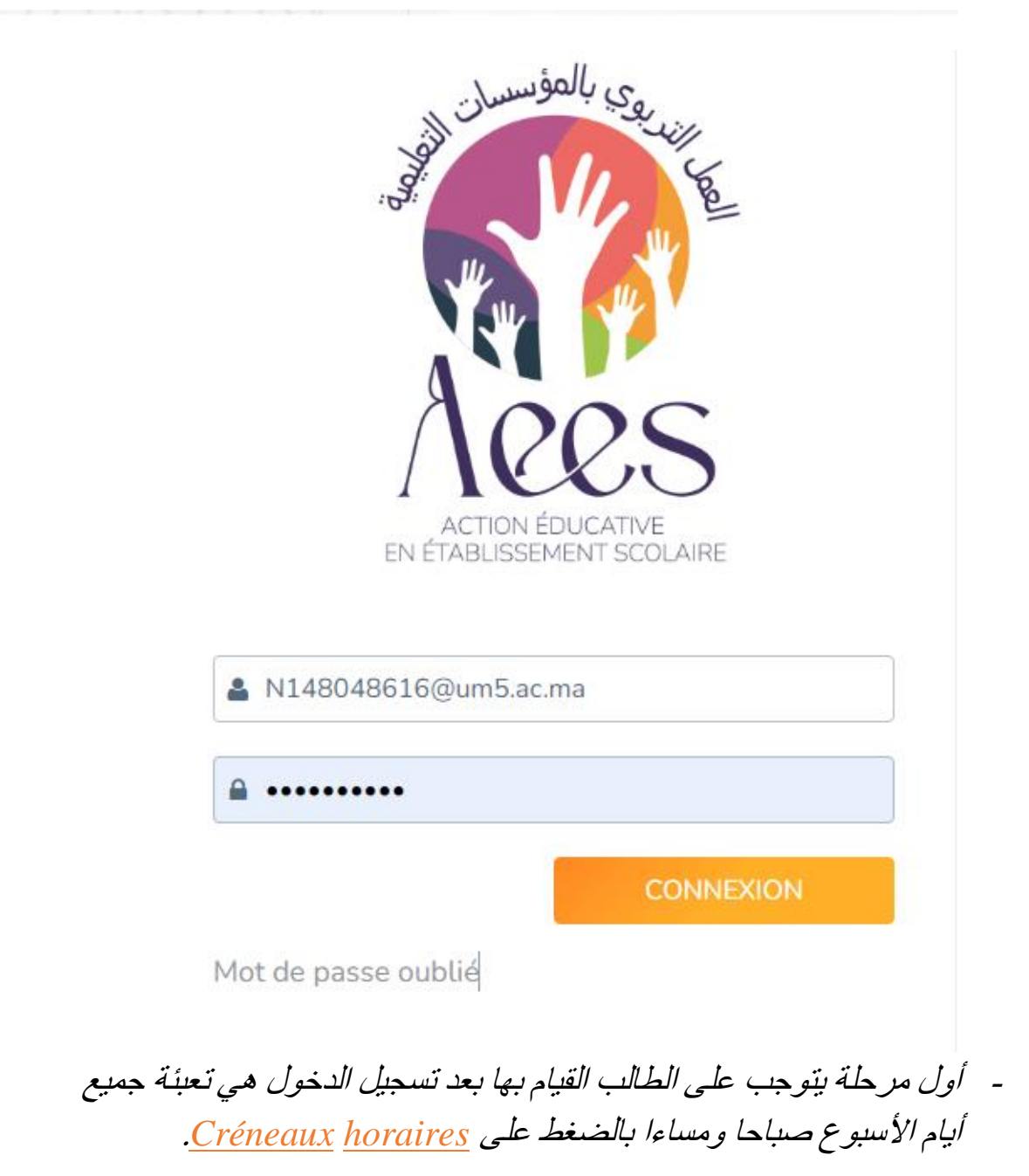

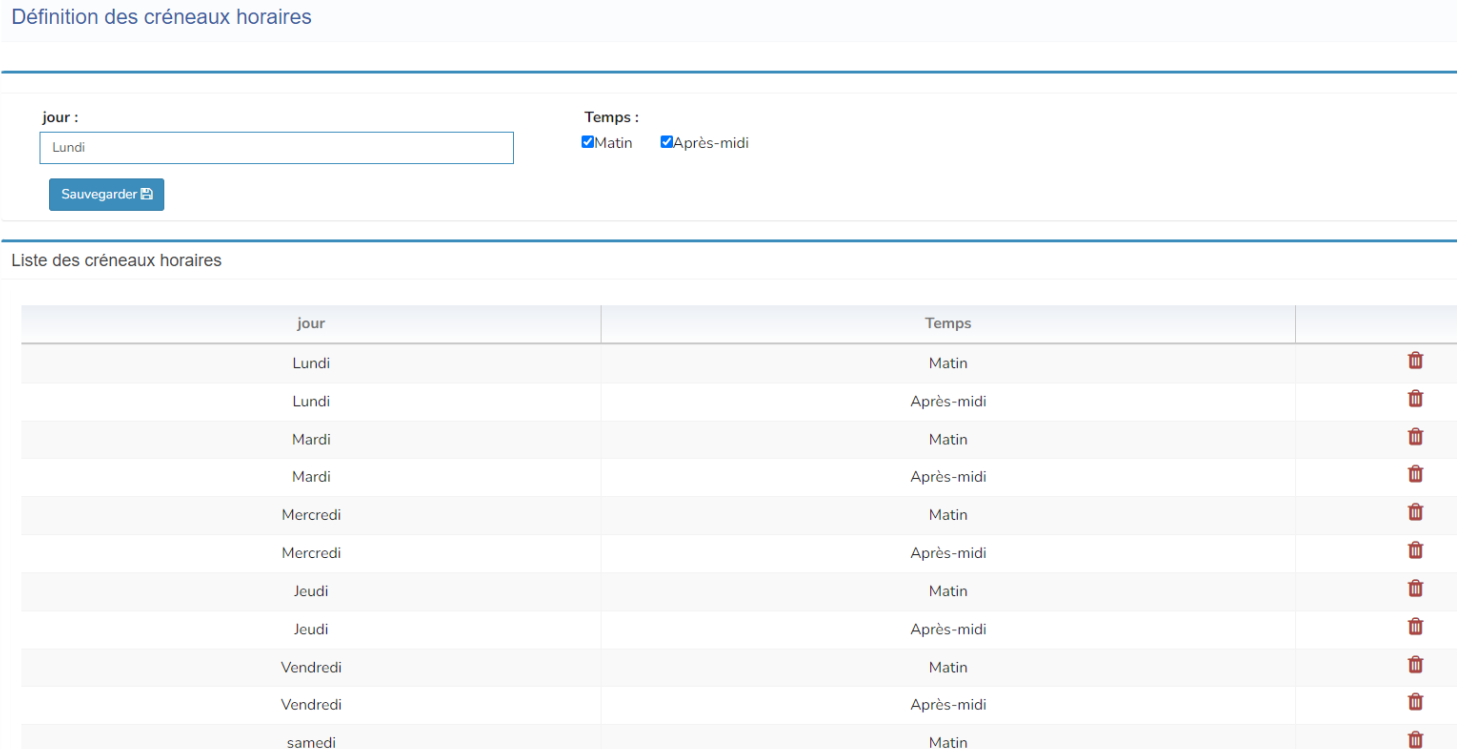

- بعد تعبئة أيام األسبوع يتوجب على الطلبة اختبار مؤسسة من بين المؤسسات الواردة في نتائج البحث واضافتها الى لائحة الاختيارات على الشكل التالي وذلك :*Consultation des demandes de service* على بالضغط

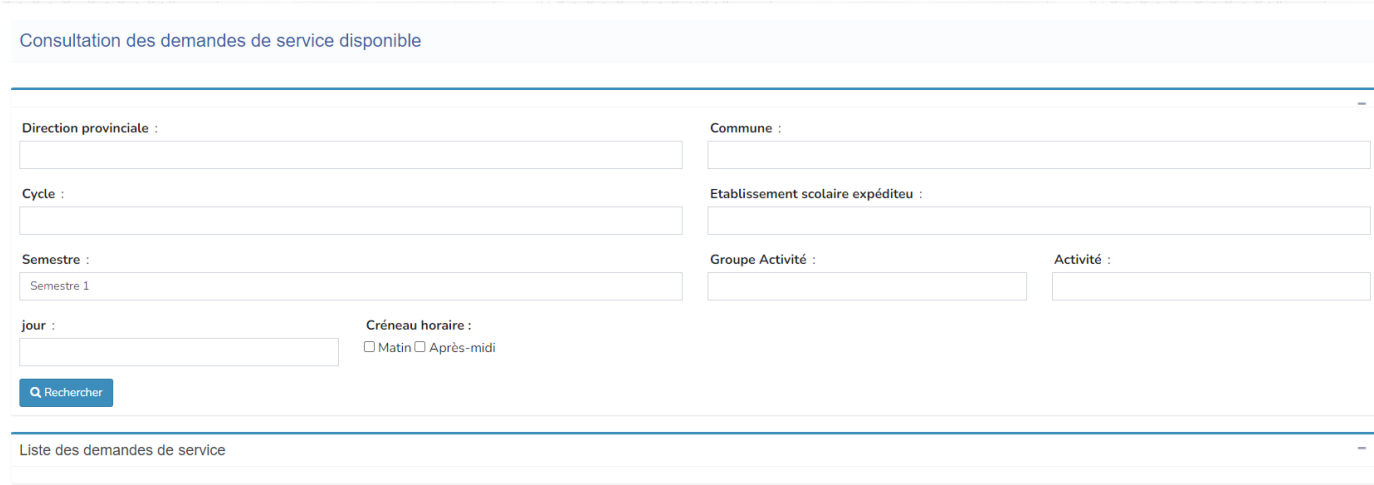

## - يجب اختيار provinciale Direction <sup>و</sup> commune فقط ثم الضغط على زر Rechercher

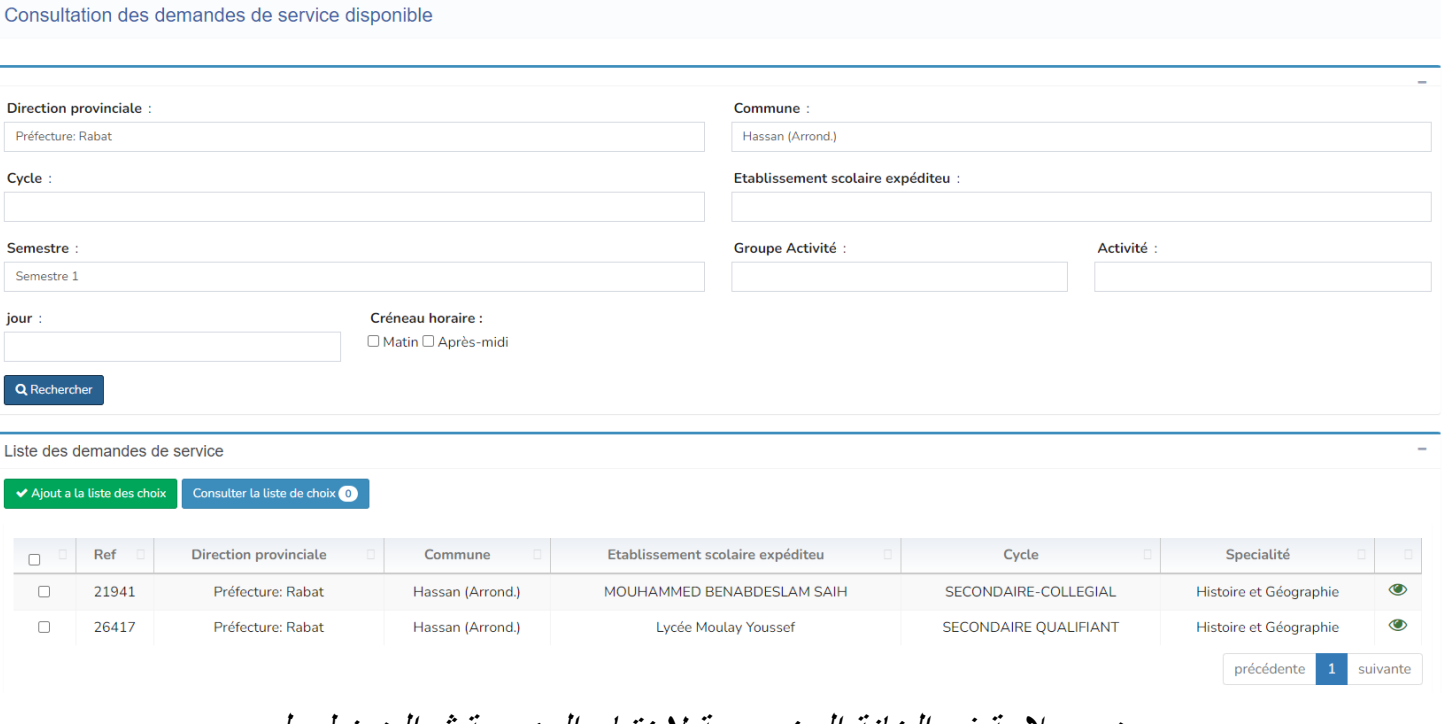

- يجب وضع عالمة في الخانة المخصصة الختيار المؤسسة ثم الضغط على <u>Ajout à la liste des choix وفي</u> الأخير الضغط على نعم لتأكيد اختياركم. - بعد القيام بجميع المراحل المرجوا التواصل مع مصلحة نيابة العميد من أجل استالم رسالة المهام.

**توضيح:**

من أجل الولوج الى البريد االلكتروني الجامعي *Outlook* بالنسبة للطلبةالذين لم يتمكنوا من الحصول على الرقم السري للبريد الالكتروني :

- الولوج الى الموقع أسفله

*<https://etu.um5.ac.ma/>*

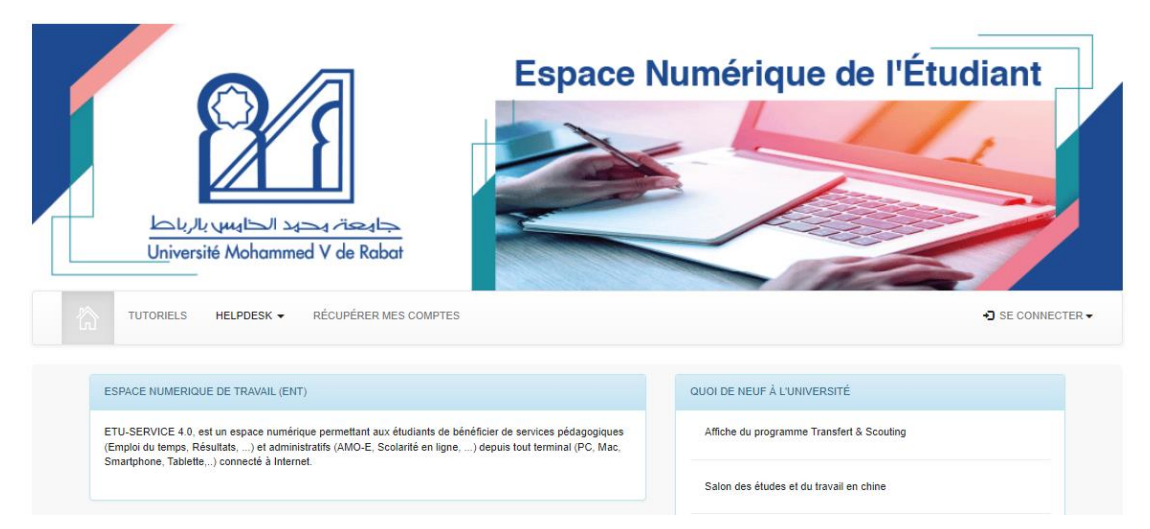

- الضغط على comptes mes Récupérer ثم ادخال المعلومات المطلوبة للحصول على كلمة السر لبريدكم االلكتروني الجامعي من أجل الولوج ل .Outlook